# イ ン タ ー ネ ッ ト 出 願 の 手 引 き

STEP<sub>1</sub>

ŕ

## ■ 自己申告書 書式ダウンロード

- 1 本校公式 Web サイトへアクセスしてください。 ※「入試情報>インターネット出願」にあります。
- 2 [特技・活動歴等自己申告書](該当者のみ。任意提 出)の書式をダウンロードしてください。

## 【注意】ステップ②以降は12月1日~手続可

STEP2

## ■ インターネット出願サイトへアクセス

1 インターネット出願サイトのバナーをクリックして ください。

※出願サイト「ミライコンパス(外部サイト)」には本校公式 Web サイ ト「インターネット出願」にあるインターネット出願はこちらからより お進みください。

- マイページの作成
- 1はじめての方はこちらをクリックしてメールアドレ スを登録します。
- 2 入力したメールアドレスに確認メールが届きます。 メールに記載されている【確認コード(6桁)】を控え ておいてください。
- 3 再び画面に戻り、【確認コード】、【志願者氏名(カナ)】、 【パスワード】などを入力してください。

マイページの作成完了後、登録したメールアドレス、 パスワードを入力してログインしてください。

※【パスワード】は 8 文字以上16文字までで設定してください。忘れない ように控えておいてください。

※本校以外、または本校イベント申込等で miraicompass サイトメールア ドレス等を登録済みの方は、再度の登録は必要ありません。

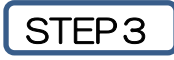

## ■ 顔写真登録

顔写真の jpg データを用意し、顔写真の登録を行った 後、申込手続きへ進んでください。

※顔写真データの登録を行わない(アップロードできない)場合は、 受験票・写真票印刷時に写真を添付することもできます。 ※試験時に眼鏡着用の場合は眼鏡装着写真を登録してください。

#### ■ 入試区分の選択

出願する入試区分を選択してください。

## ■ 出願情報入力

出願情報(志願者氏名、現住所、出身校等)を入力してく ださい。

※常用漢字等以外の文字(外字)の入力について

氏名等にパソコンで入力・表示ができない文字がある場合は、簡 易字体等も置き換えて入力してください。

合格後の入学手続きの際に正しい文字を登録することができます。

実際の画面はイメージと若干異なる場合があります。

tend and the same  $\sim$ 本校公式 Web サイト「インターネット出願」に移動します。**BULLER EXAMINATION**  $\cdot$   $\cdot$  $38 - 4$ **REFERENCE PARKER**  $18.00$  $4M + 4$  $\ddot{H}$ B

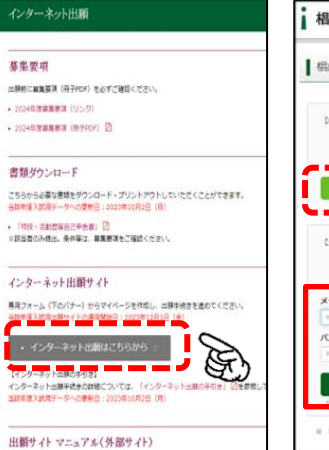

## ■ 椙山女学園中学校 | 信山女学園中学校のネット出願へようこそ はじめて手続される方へ】<br>・ ユーザID(メールアドレス)をはじめて登録される方は、下のボタ」 D)  $x - h$ <sub>r</sub>  $(222 - 1)$  $0242$ ■ 「利用権的」をご確認いただいたのち、ご利用ください。

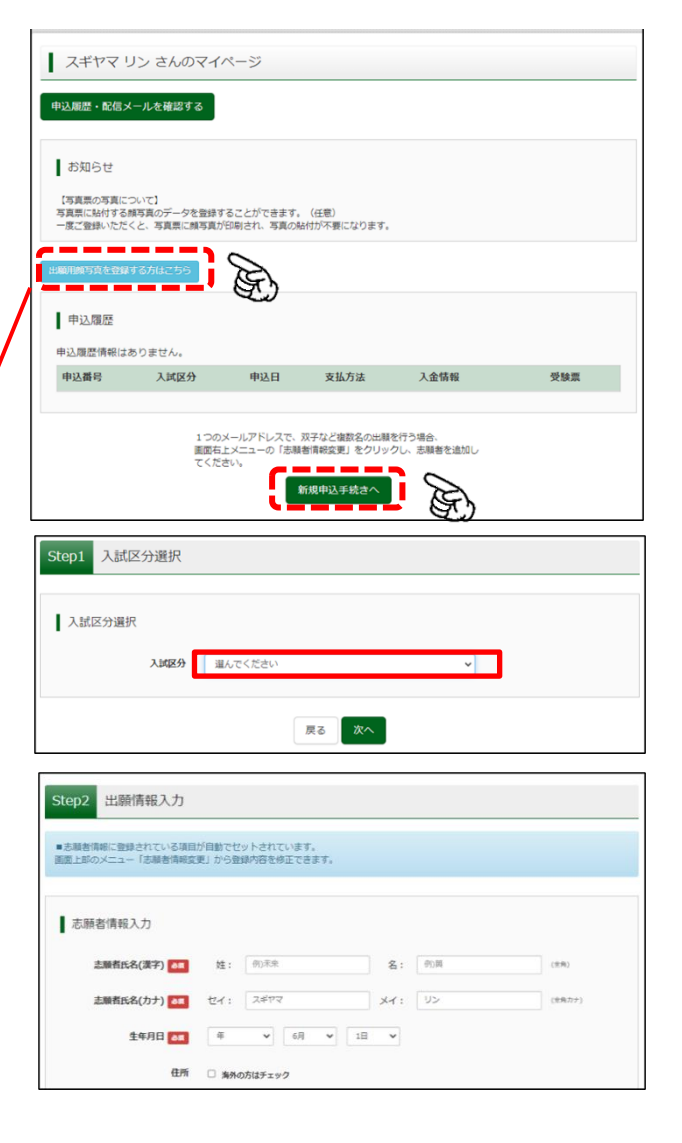

## ■ 試験の選択

試験日を指定した後、選択をクリックしてください。 その後、画面下にある保存して中断するをクリックし て申込情報の入力を完了させ、マイページに戻ってくだ

さい。 マイページの申込確認をクリックし、入力内容を確認 後、画面下にある戻るをクリックしてマイページに戻り ます。マイページの続きからをクリックし、「出願情報入 力」と「試験選択」画面を再度経由のうえ画面下にある お支払い画面へをクリックしてください。

※入力情報に誤りがある場合はマイページ⇒続きから⇒「出願情報入 力」で修正してください。

## ■ 支払い方法の選択

## <クレジットカードの場合>

・画面の指示に従い、決済を完了させてください。

#### <コンビニエンスストア・ペイジーの場合>

・払込番号が表示されますので、番号を控えて期限内に 払い込み手続きを済ませてください。

## ※支払いが完了しないと、登録完了となりませんので、 ご注意ください。

お支払いの操作方法に不明な点がある場合は出願サイト の右下「お問合せ先」記載のサポートセンターへお問い 合わせください。

※本校利用システムの運営会社が公表している支払操作 マニュアル(Miraicompass 利用ガイド)は本校公式 Web サイトにも掲載しております。

■ 支払い完了メールの確認

・ 検定料支払い完了後、支払い完了メールが届きます。

## STEP4

## ■ 受験票等の印刷

・検定料支払いが完了すると、受験票等を印刷すること ができます。マイページ画面の受験票をクリックし、 受験票等を印刷してください。

## ■ 出願書類の提出 (郵送)

•「写真票】を切り取って任意の角2封筒に封入し、「宛 名票]を貼り簡易書留で指定期間内に[通知表の写し (コピー)] 等とともに本校宛に郵送してください。 ※受験票は試験当日に忘れないように持参してください。 ※通知表の写し(コピー)については生徒募集要項を確認してください。

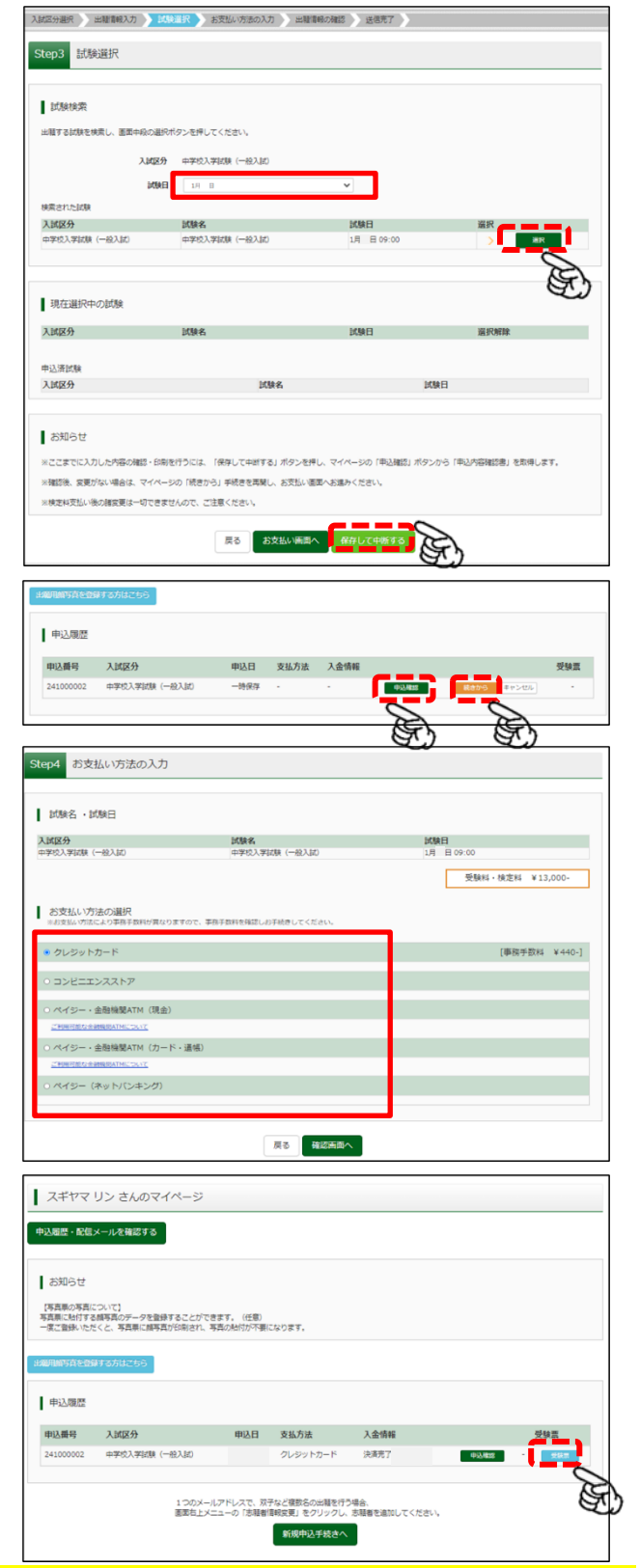

## 出願サイトへの入力、検定料の支払いだけでは出願は完了していません。提出書類を必ずご郵送ください。

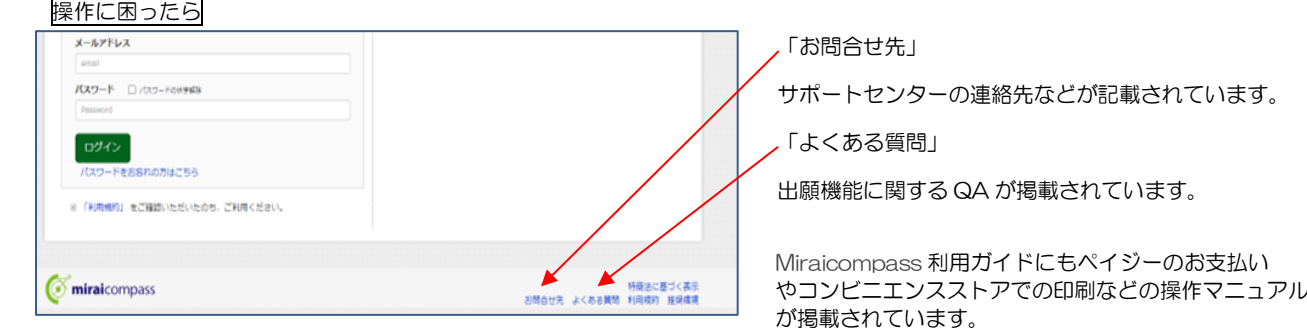

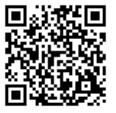